## Intranet Manual – Limited Editor

**1.** Open <http://www.adriatic-ionian.eu/> website and navigate to the bottom of the page. Click **Intranet.**

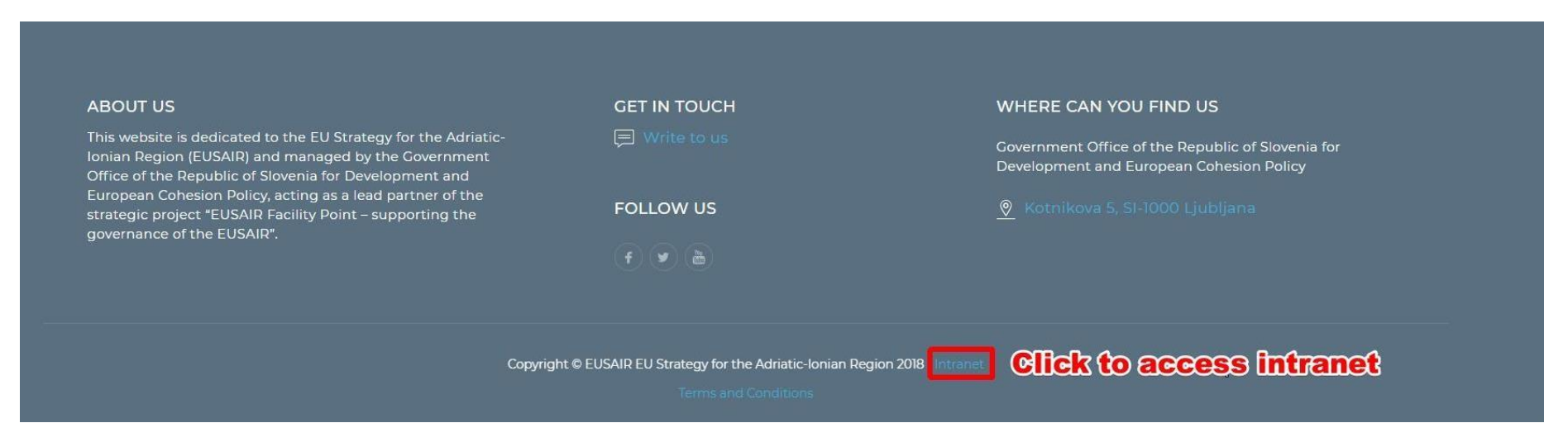

2. Enter your **Username ( email ) and password. P**ress **login**.

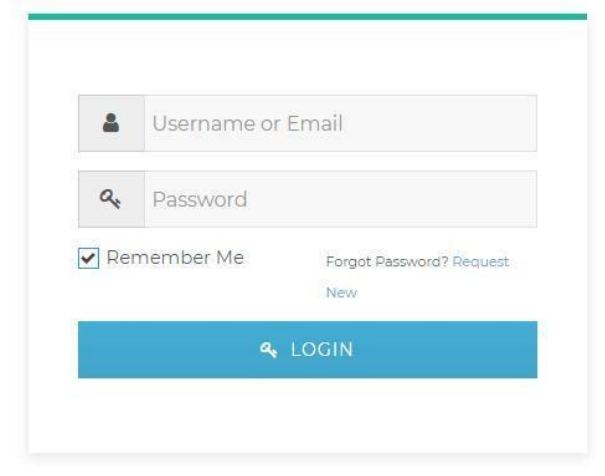

3. When logged in successfully, Intranet will open.

Intranet has 5 menu items:

- a) **All folders**  here you can browse folders and download files
- b) **Search files**  here you can search files
- c) **Upload files**  here you can upload files (.pdf, word, .zip, etc.)
- d) **My files**  here you can see your uploads
- e) **Logout**  Intranet logout

You can access and use functionalities of the items according to the user rights granted to you. As a **Limited Editor** you are allowed to read and download files, as well as upload files or create categories (folders).

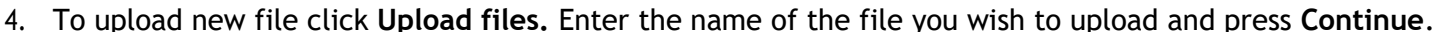

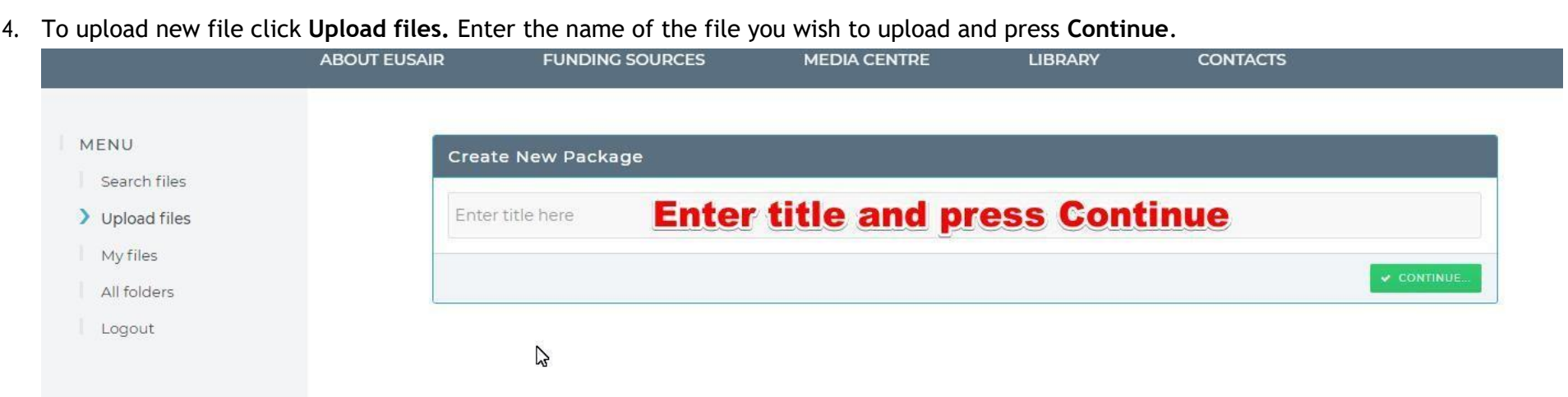

#### 5. New form will open where you can:

a. Change the file title

b. Upload files by using Drag&Drop method. Optionally you can use button **Select files** if you want to browse your computer files.

c. Select Categories (Folders) where you want to place your file. Navigate the menu using +/-. **If you want to add new Category(Folder), see chapter 6.**

d. Save file (click Create package button)

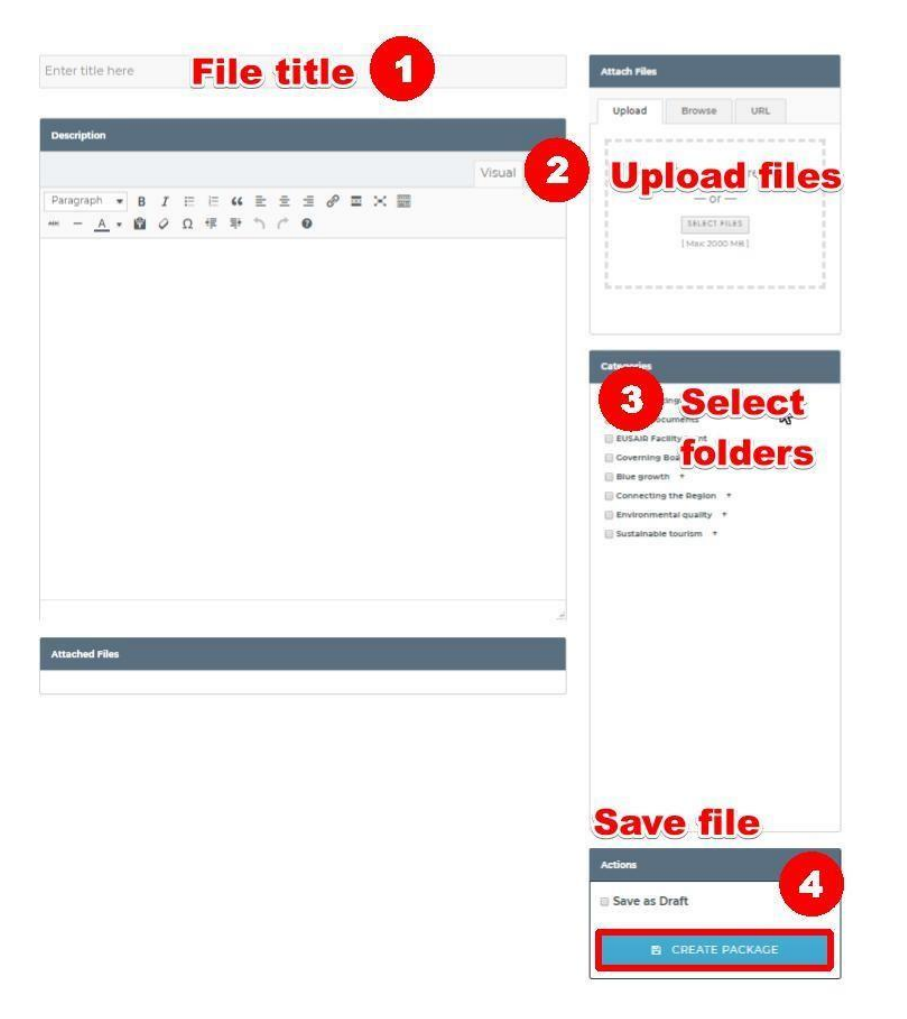

## 5. Creating a new Category (Folder)

You can create new folders by entering admin panel. Admin panel is accessible from the topbar. **Hover mouse over Adriatic-IONIAN and click it.**

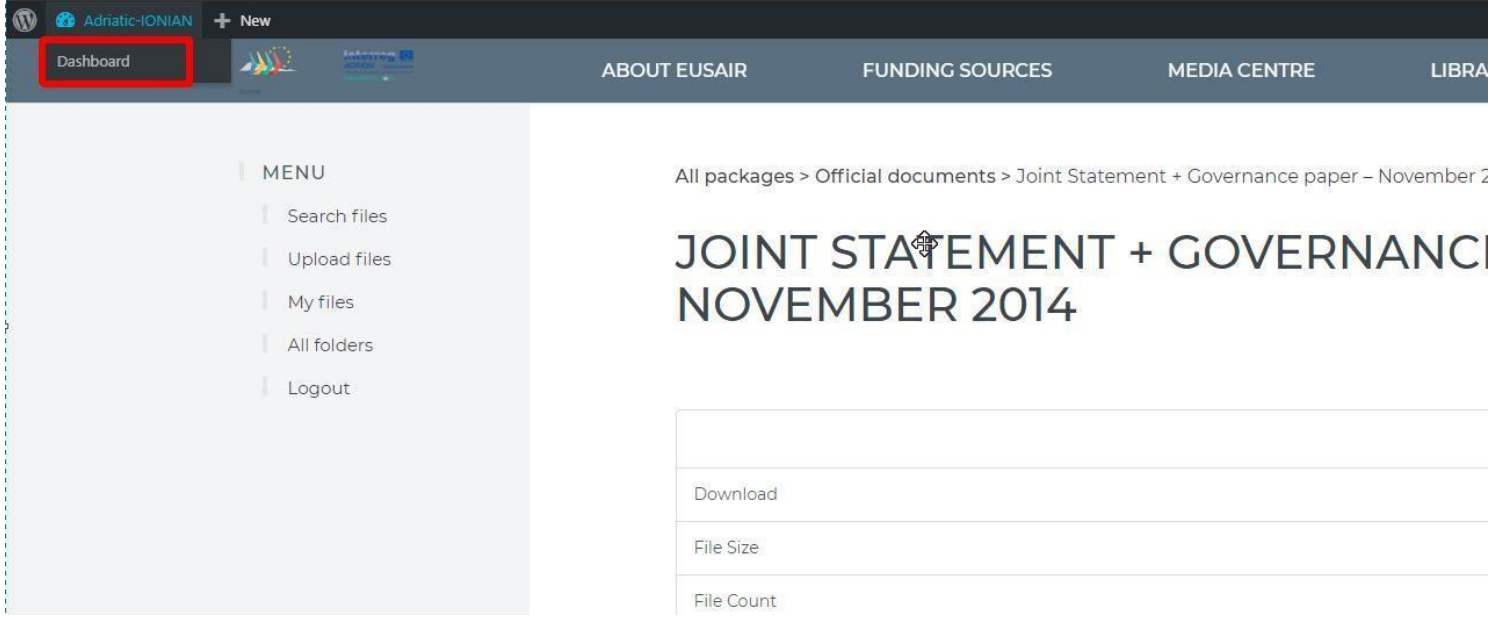

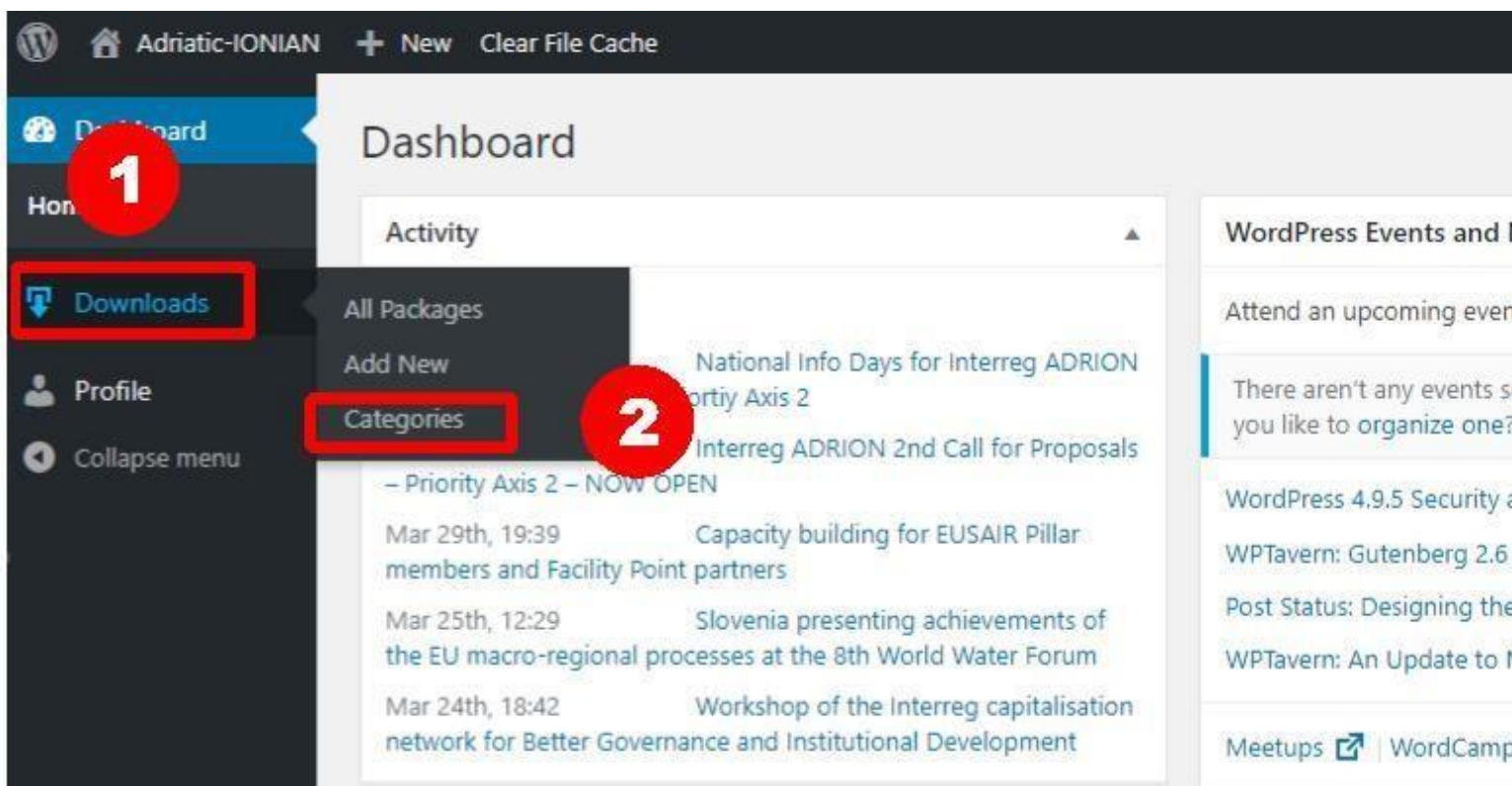

# When you enter Admin panel, find **Downloads > Categories**

New page will open with **Add new Category form. All you have to do is:**

- Fill the name of the category,
- Select parent category.

Example 1:

If we have category A and inside this category we have categories B,C and D, then A is a parent to B,C and D. If we want to place category E under the category D, we pick category D as a parent category to the category E.

o A

- B
- $\blacksquare$  C
- D
	- $\bullet$  E (D is parent of E)

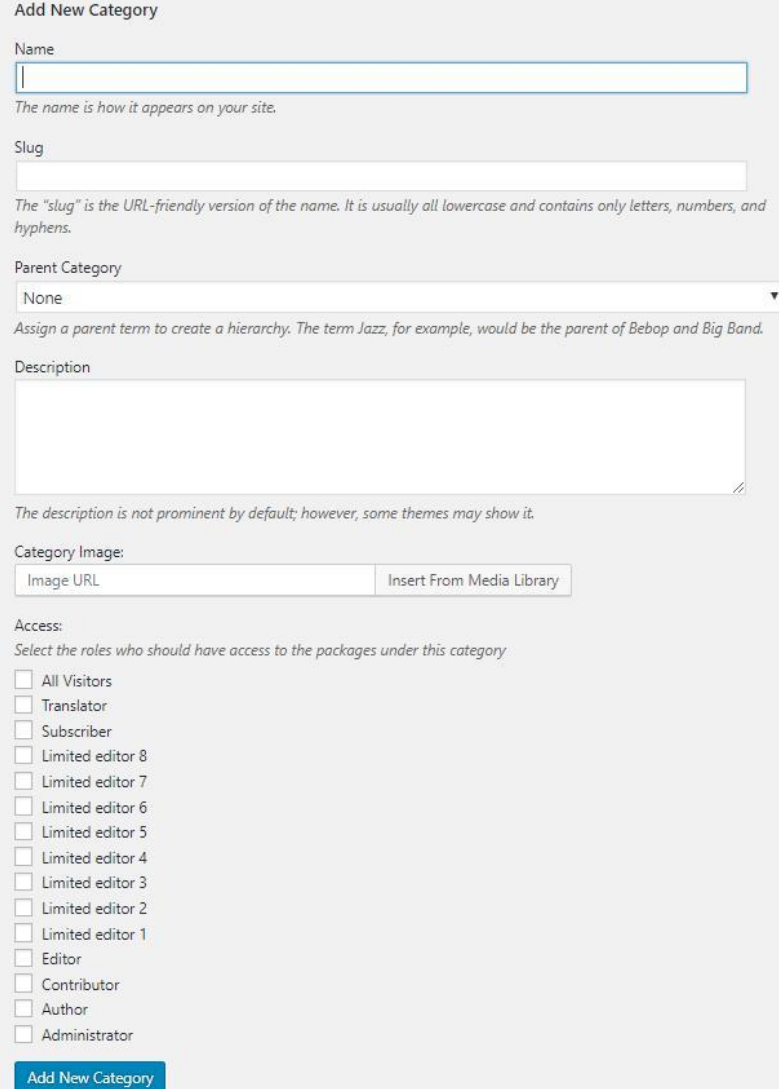

### **Example 2:**

If we want to add new folder to TSG4, we pick Parent Category TSG4. Path of our new map will be:

**Other Meetings > Dialogue Adrion … > TSG 4 > Our new map**

After we are done, we click the **BLUE BUTTON Add New Category**.

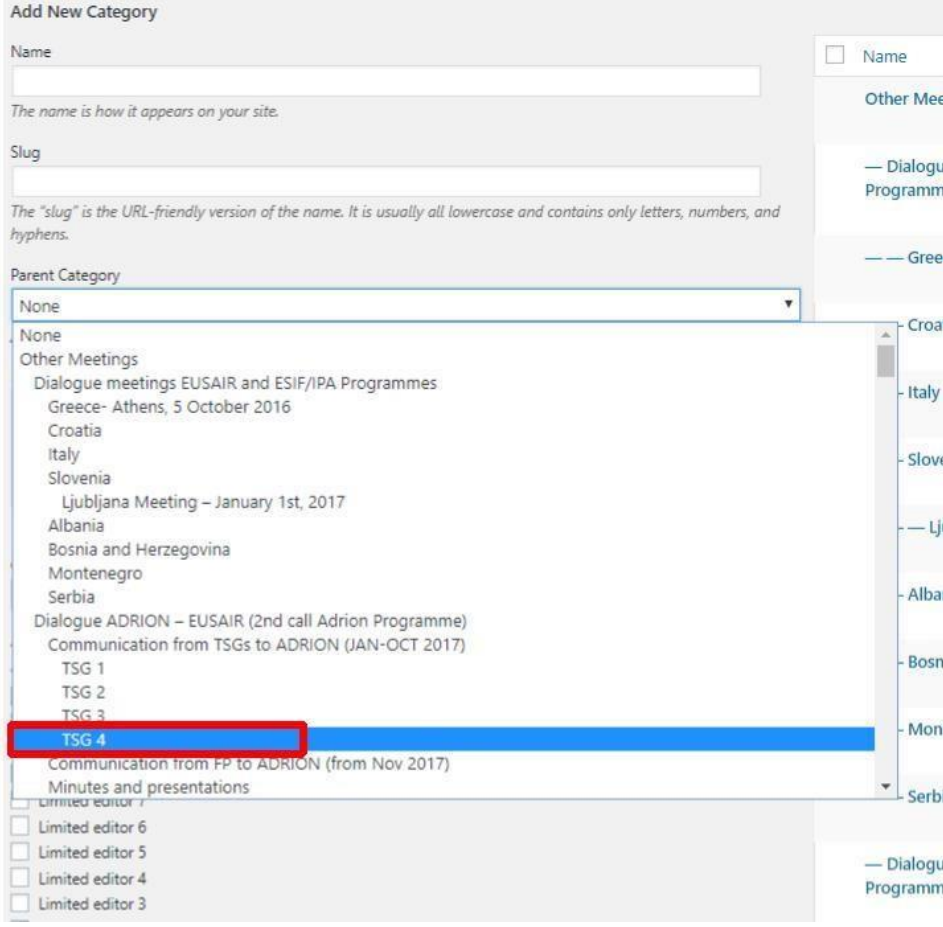